## **FORMATION POUR LES LICENCIES**

Tout d'abord vous devez vous connecter à votre espace licencié.

Une partie consacrée à l'asssurance apparaît.

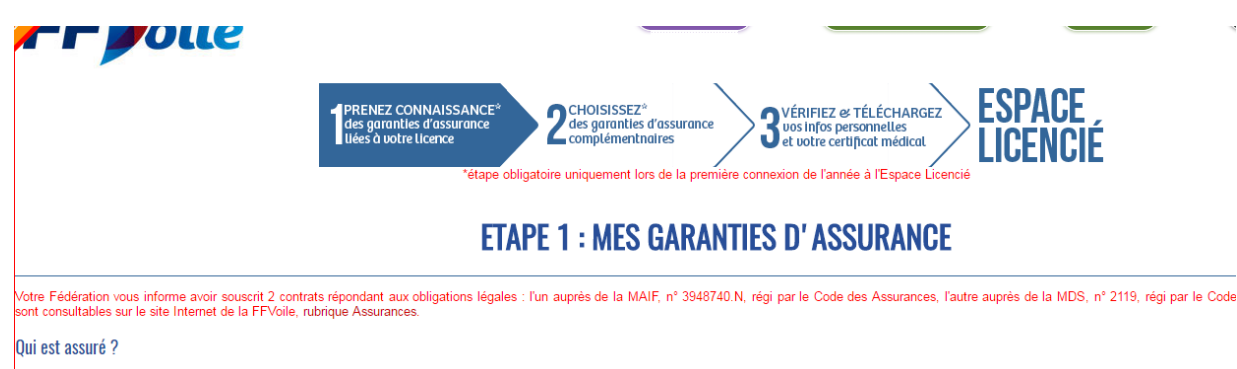

#### Vous devez accepter les conditions.

jours, prise en charge d'un alienterour pour un proche (mais de déplacement uniquement) à concurrence de 50 chiuit, iuvetage dans la limite de 30 000 €, en charge du retour prématuré de l'assuré en cas de décès d'un proche,

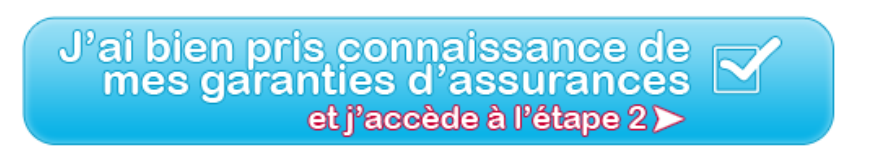

Vous pouvez souscrire à des garanties supplémentaires.

# ETAPE 2 : MES GARANTIES COMPLÉMENTAIRES À SOUSCRIRE PREVI VOILE (Voile) N'ATTENDEZ PAS L'ACCIDENT ET VEILLEZ A SOUSCRIRE AUX GARANTIES COMPLEMENTAIRES « PREVI VOILE »<br>VOUS PERMETTANT DE COMPLETER L'ASSURANCE DE BASE ATTACHEE A VOTRE LICENCE ET DE VOUS<br>PREMUNIR AINSI PLUS EFFICACEMENT EN BENEFI . D'UN BONUS SANTE

#### Ou bien aucune et poursuivre.

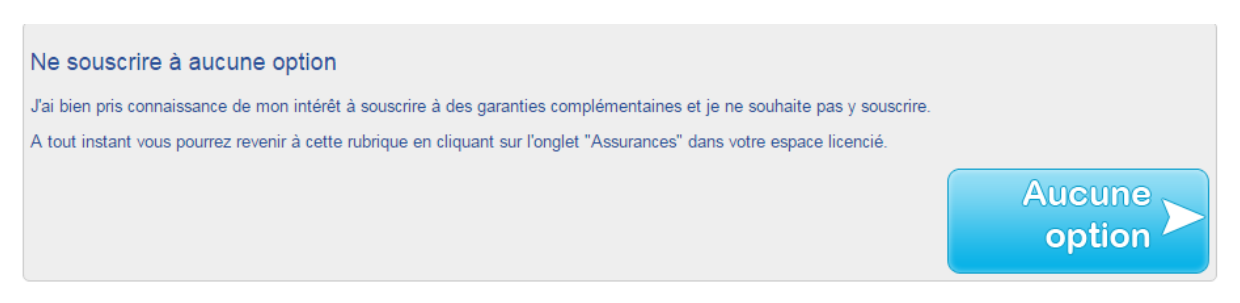

#### Ensuite, cliquez sur « formation »

**UESFINA DENIANI** 

Infos persos Justificatif de licence Certificat Medical Garanties d'assurance Avantages licenciés Classement coureur N° de voile windsurf raceboard funboard Qualifications Petites annonces empoi - CV Emploi et disponibilités [Formation

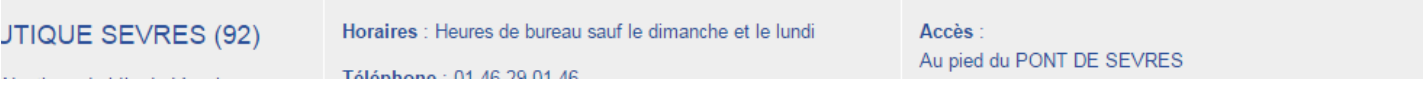

Sur la page suivante vous avez trois possibilités :

- **« information sur la formation »** : Pour lire les informations de la formation.

- **« Postulez pour une formation CQP AMV »** : Pour accéder au livret de formation.

- **« Calendrier des formations »** : Pour voir les prochaines formations.

i.  $\omega$ 

Information sur la formation Postulez pour une formation CQP AMV Calendrier des formations

### Remarque : c'est le même principe pour les formations entraineur et moniteur.

 $\mathcal{L}^{\mathcal{L}}$ 

#### Complétez le **formulaire d'informations générales** puis cliquez sur **« Confirmer ».**

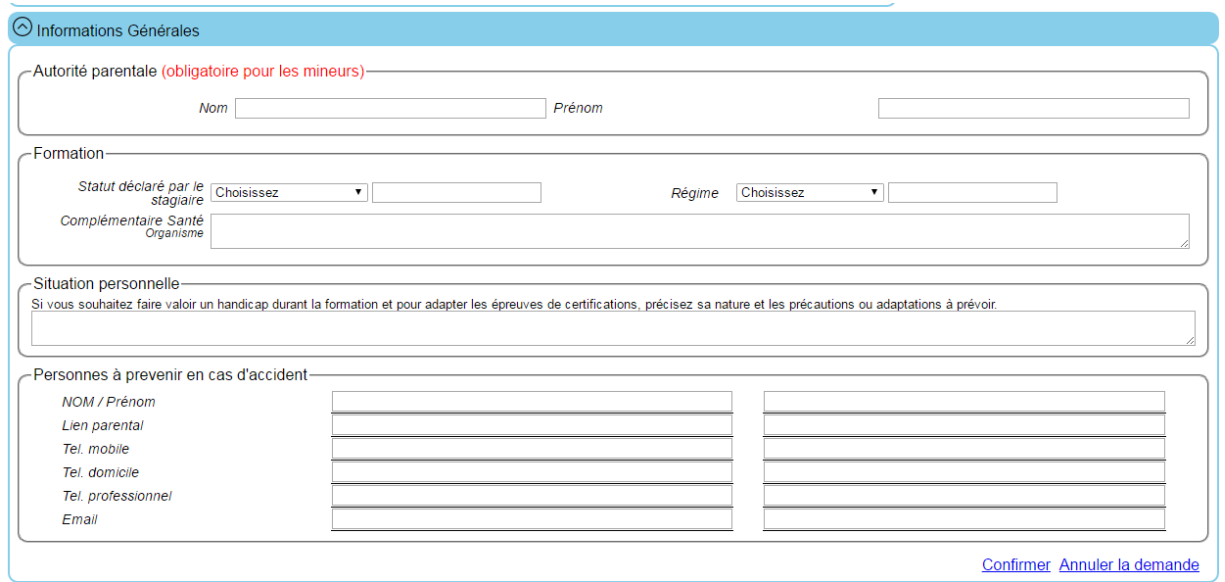

Vous arrivez sur les informations relatives au parcours de formation :

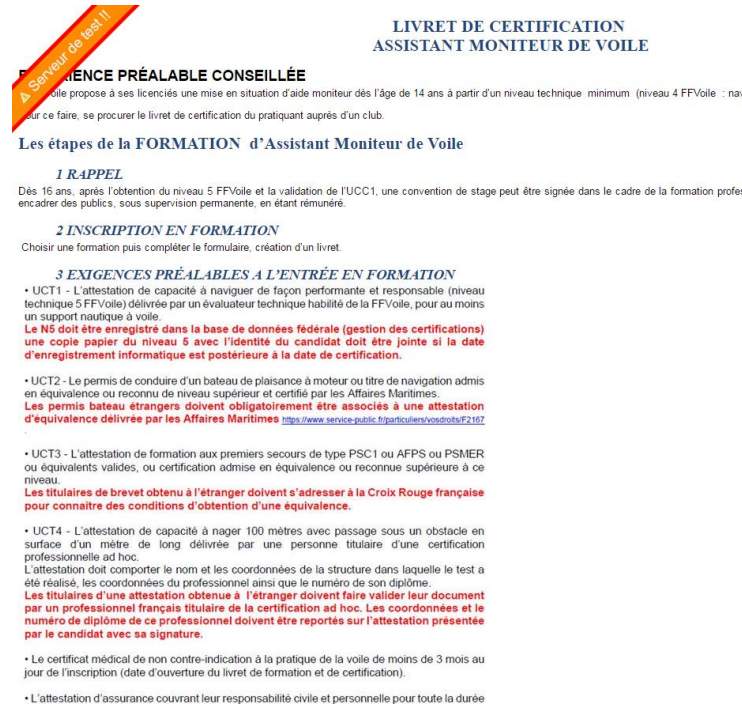

Pour revenir à votre livret et télécharger les UCT, cliquez sur **« Précédent ».**

Vous pouvez voir en haut que le statut de votre formation est à **« Nouveau ».**

- La **« date d'entrée en formation »** est écrite lorsque le formateur a accepté votre formation.
- La **« date de fin de formation »** est écrite lorsque vous avez fini la formation.
- **« L'organisme de formation »** est votre organisme de formation
- Vous pouvez également voir votre **« livret PDF »** (pour le moment vierge) et qui se remplira au cours de la formation.

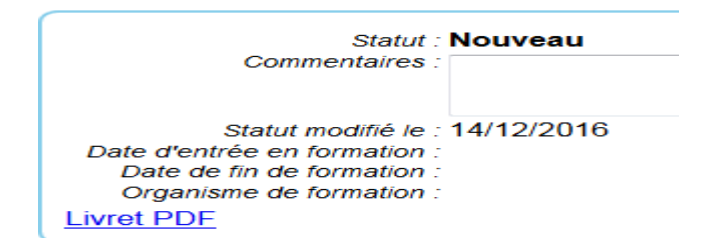

Si vous voulez changer les **« informations générales »** il faudra cliquer sur **« éditer ».** Vous pouvez en revanche choisir ou changer le centre de formation habilité en cliquant sur **« changer »**.

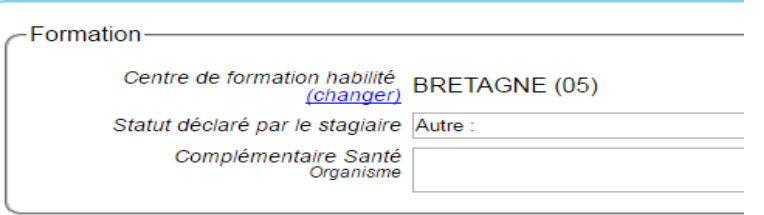

Deux nouvelles parties sont également disponibles (la partie UCT et UCC).

## **1. La partie UCT :**

 $\sim$   $\sim$ 

Pour chaque UCT, le certificat médical et l'attestation parentale, vous pouvez accéder à des informations détaillées en cliquant sur **« Information détaillée »** et aux modèles types à télécharger , à compléter et

à enregistrer.

En cliquant sur :

- **« Certifications »** : Vous pouvez voir les qualifications qui vous sont déjà décernées.
- **« Exemple de permis »** : Ici on vous montre des exemples de permis
- **« Equivalences »** : Vous pouvez voir des informations sur les équivalences
- **« Modèle »** : Vous pouvez télécharger un modèle d'attestation de natation.

Apres avoir pris connaissance de ces informations vous avez la possibilité d'envoyer les documents (sous forme de jpeg, png et pdf) en cliquant sur **« parcourir »** pour sélectionner votre fichier. Puis en cliquant sur **« envoyer »** une fois votre justificatif choisi.

Vous pourrez voir sur le côté droit qui a validé et confirmé votre UCT.

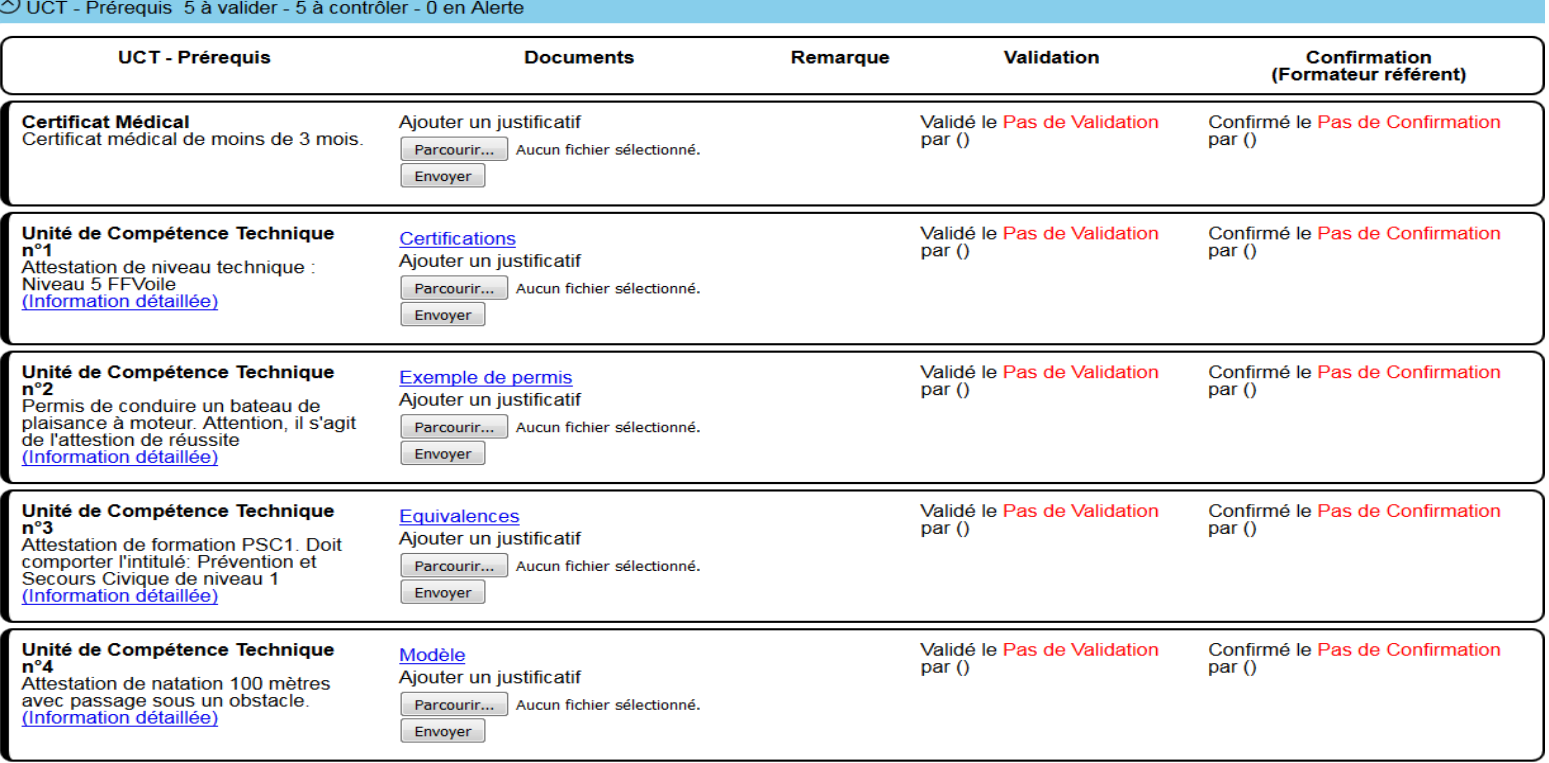

A chaque envoi une case avec un **endical de rouge apparait** (cela signifie que votre document a été envoyé mais pas encore vérifié. Il passera en vert une fois validé. A cette validation vous recevrez un mail pour vous en informer).

Vous pouvez envoyer plusieurs documents (à ce moment un **a** apparait etc...)

Pour voir le document que vous avez transmis il vous suffit de cliquer sur le numéro.

Pour le supprimer vous cliquez sur le numéro puis en bas sur la droite vous avez le bouton **« supprimer ».**

Remarque : Lorsque le formateur aura validé le document le numéro passera en vert.

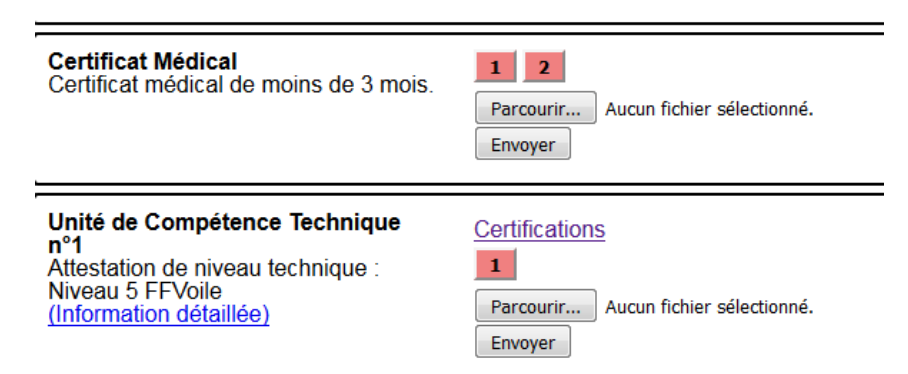

Attention : Si vous n'avez pas de licence active vous ne pouvez envoyer aucun document.

Une fois les UCT validées, vous **recevrez un mail** et pourrez **télécharger** la convention de stage ainsi que le document pour l'attestation provisoire de carte professionnelle que vous pourrez envoyer après validation de l'UCC1.

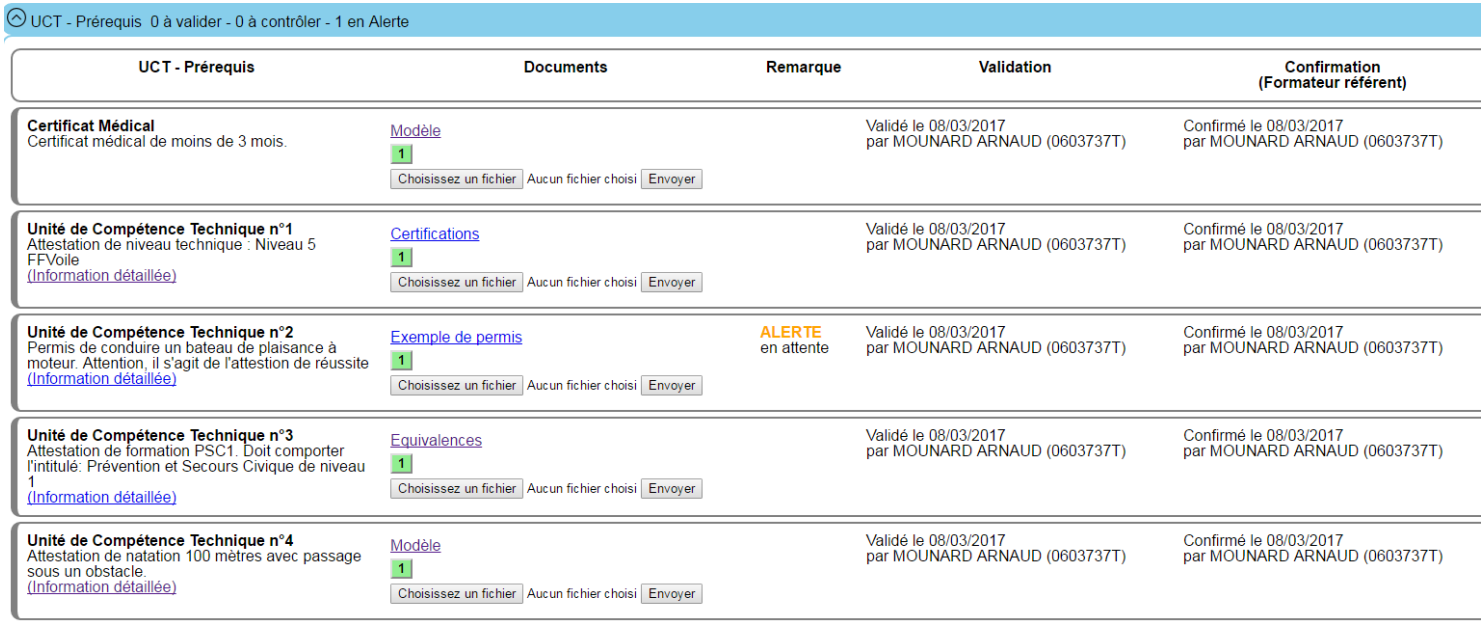

## **2. Pour la partie UCC :**

Vous pouvez visualiser les UCC validés et voir les informations de celles-ci en cliquant sur **« ? ».**

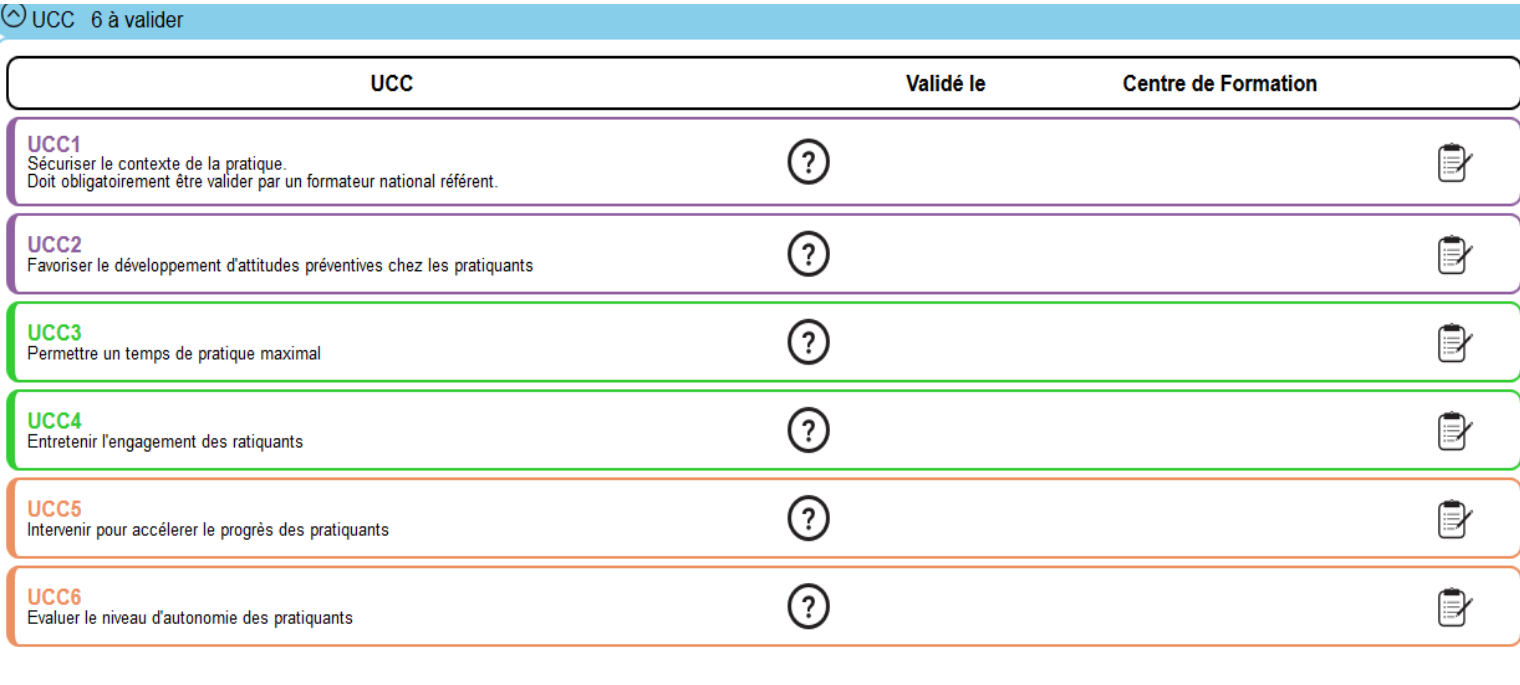

A l'issue de la certification des 6 UCC, vous recevrez un **mail** vous confirmant la fin de votre formation avec un lien pour effectuer le règlement par carte bancaire.

Une fois votre règlement effectué et la vérification de la conformité de votre parcours, votre statut passera de fin de formation à présentation au jury.